ラベルマイティ STEP 1

н н

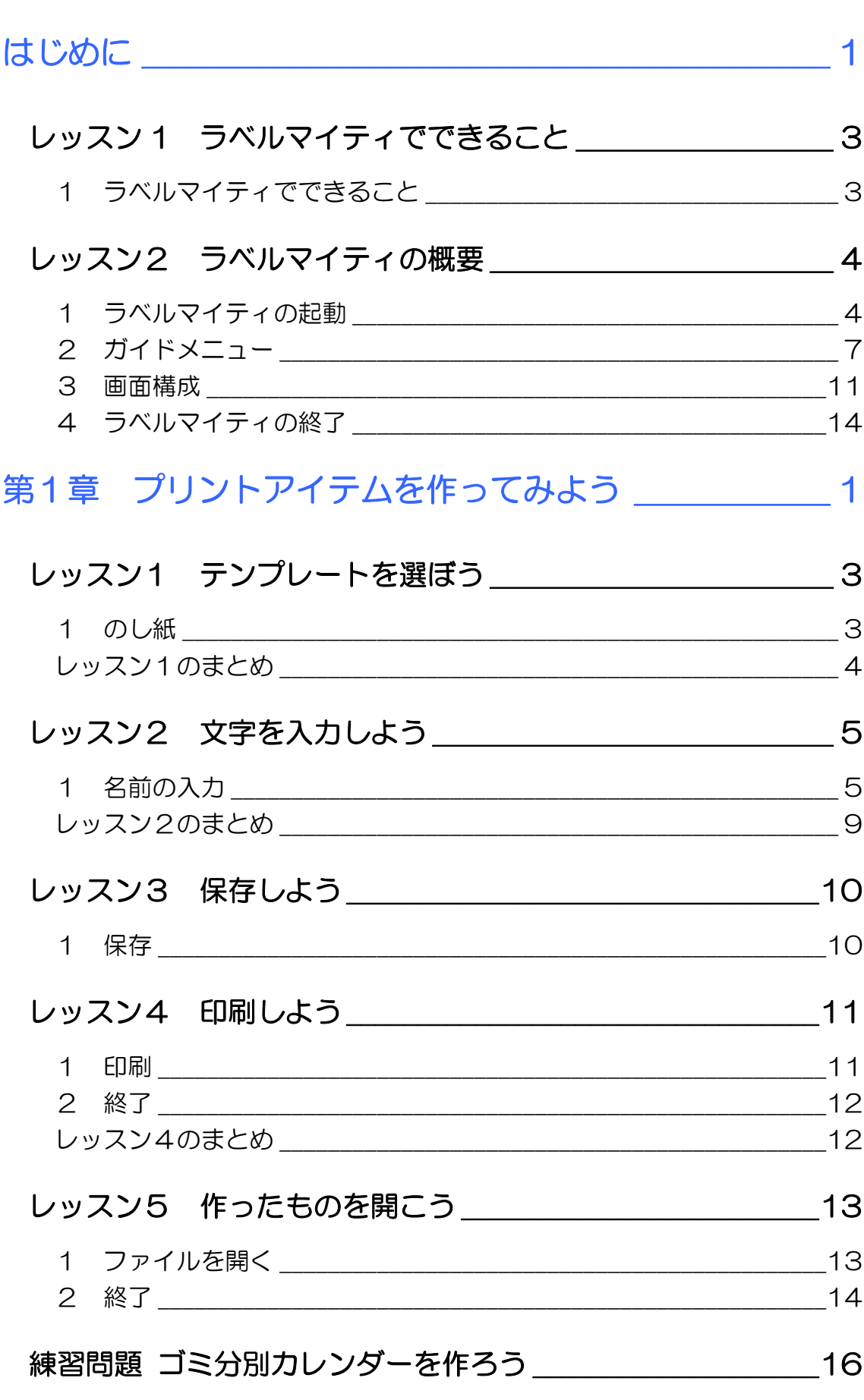

**PASOCOOP** 

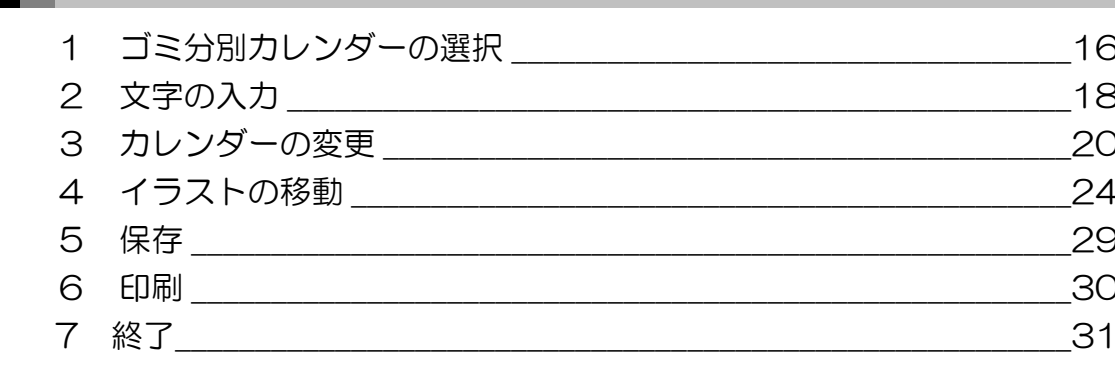

## 第2章 名前シールを作ろう \_\_\_\_\_\_\_\_\_\_\_\_\_\_\_\_\_\_\_\_\_\_ 33

## レッスン1 用紙を選択しよう \_\_\_\_\_\_\_\_\_\_\_\_\_\_\_\_\_\_\_\_\_\_\_\_\_\_\_\_\_\_\_\_\_35

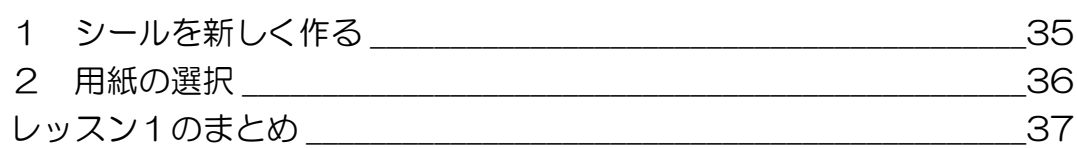

## レッスン2 サンプルを選択しよう | | | | | | | | | | | | | | 38

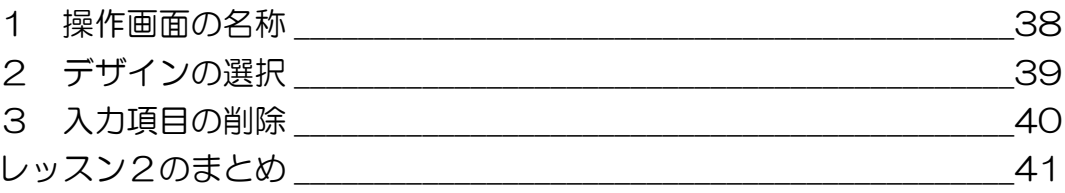

#### レッスン3文字の入力と編集 インファイン イイクロン インタイム インファイル インファイル インファイル しゅうしょう

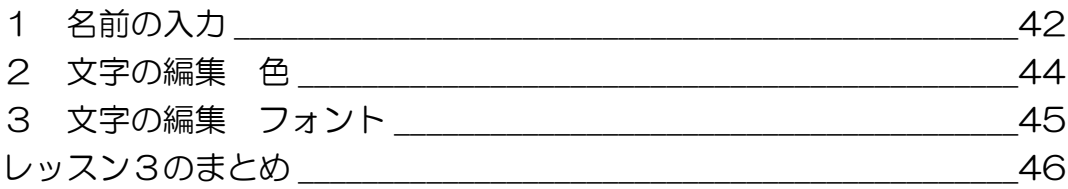

#### レッスン4 イラストの変更と編集 | | | | | | | | | | | | 47

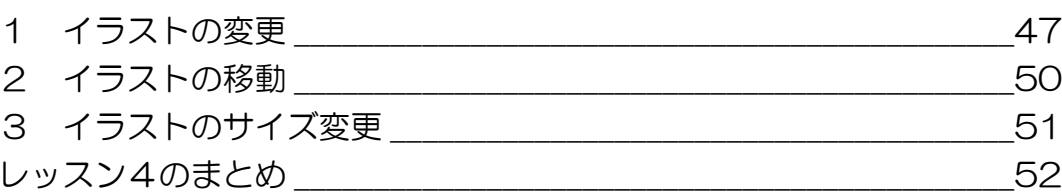

## 

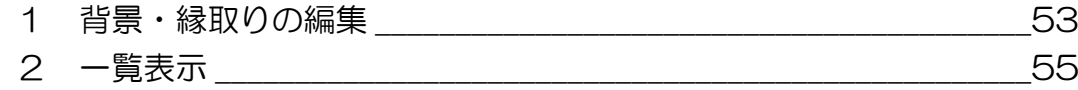

**The Company** 

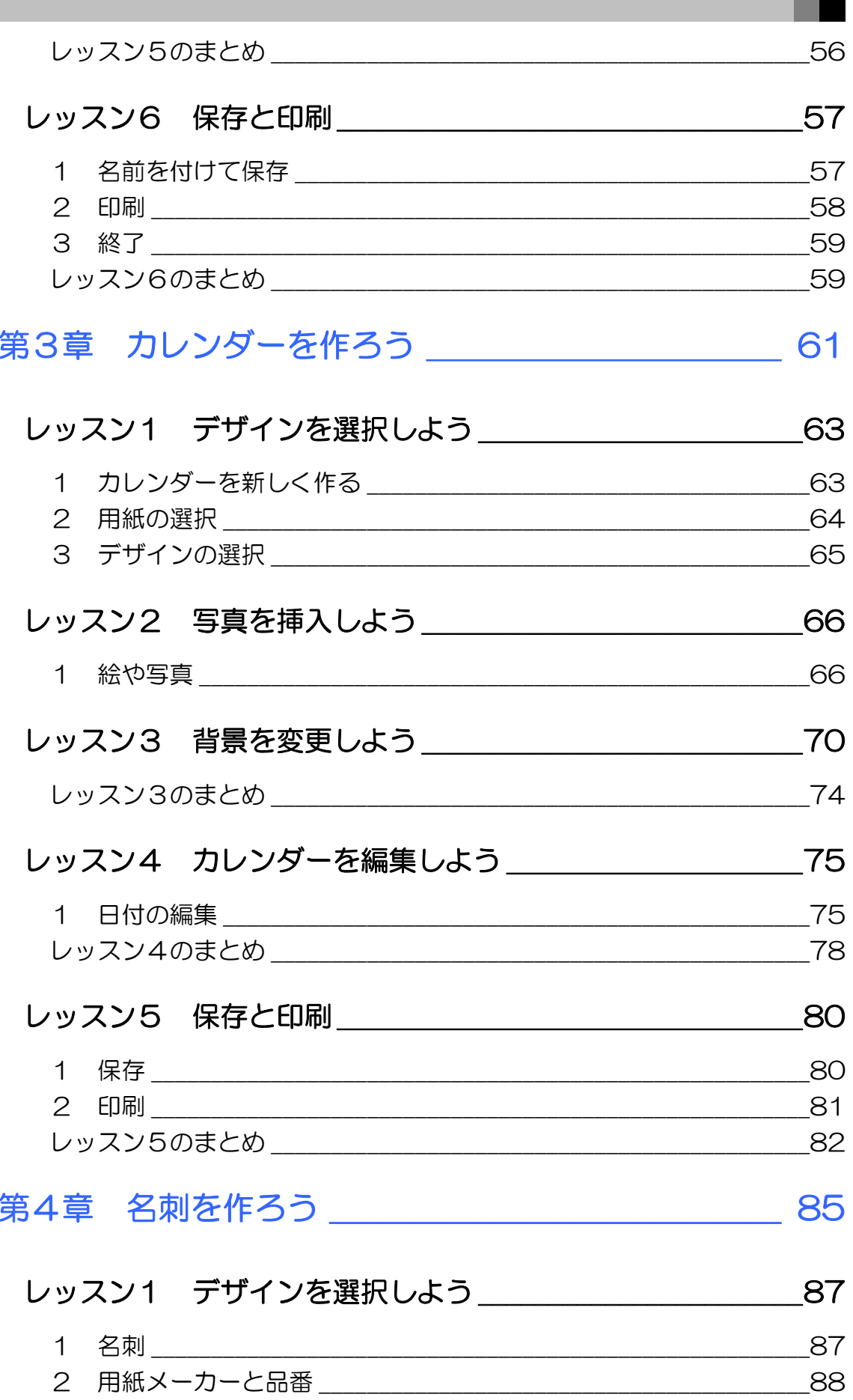

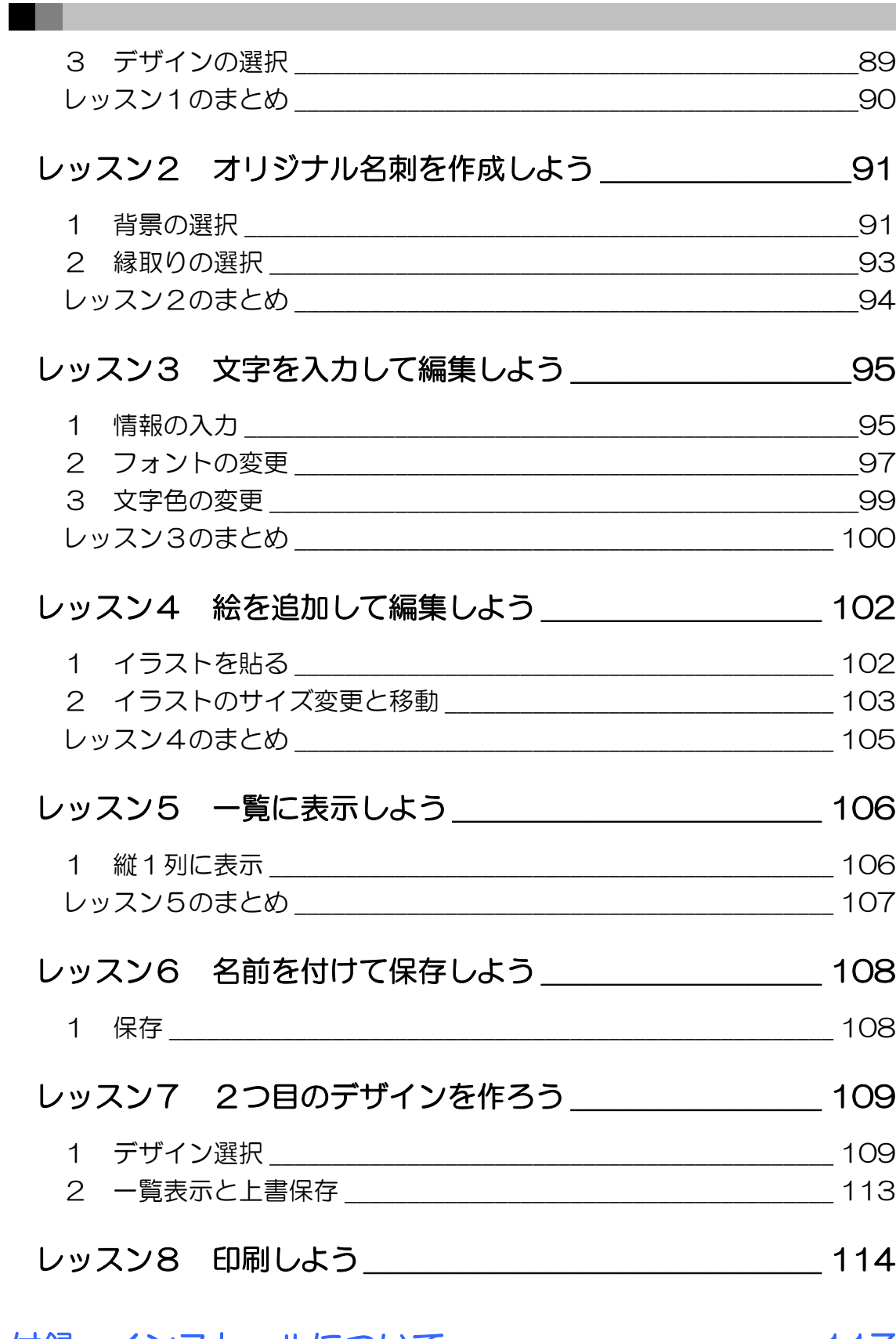

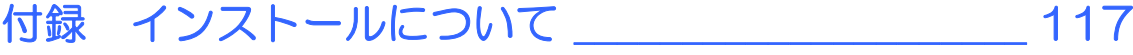

### テキストの開発環境

- z OS........................................................................Microsoft® Windows® 7 Home Premium
- アプリケーションソフト..........................ラベルマイティ 13
- z プリンター.......................................................Canon MG6200

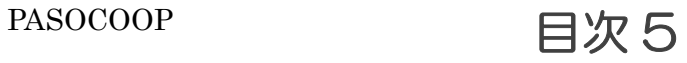

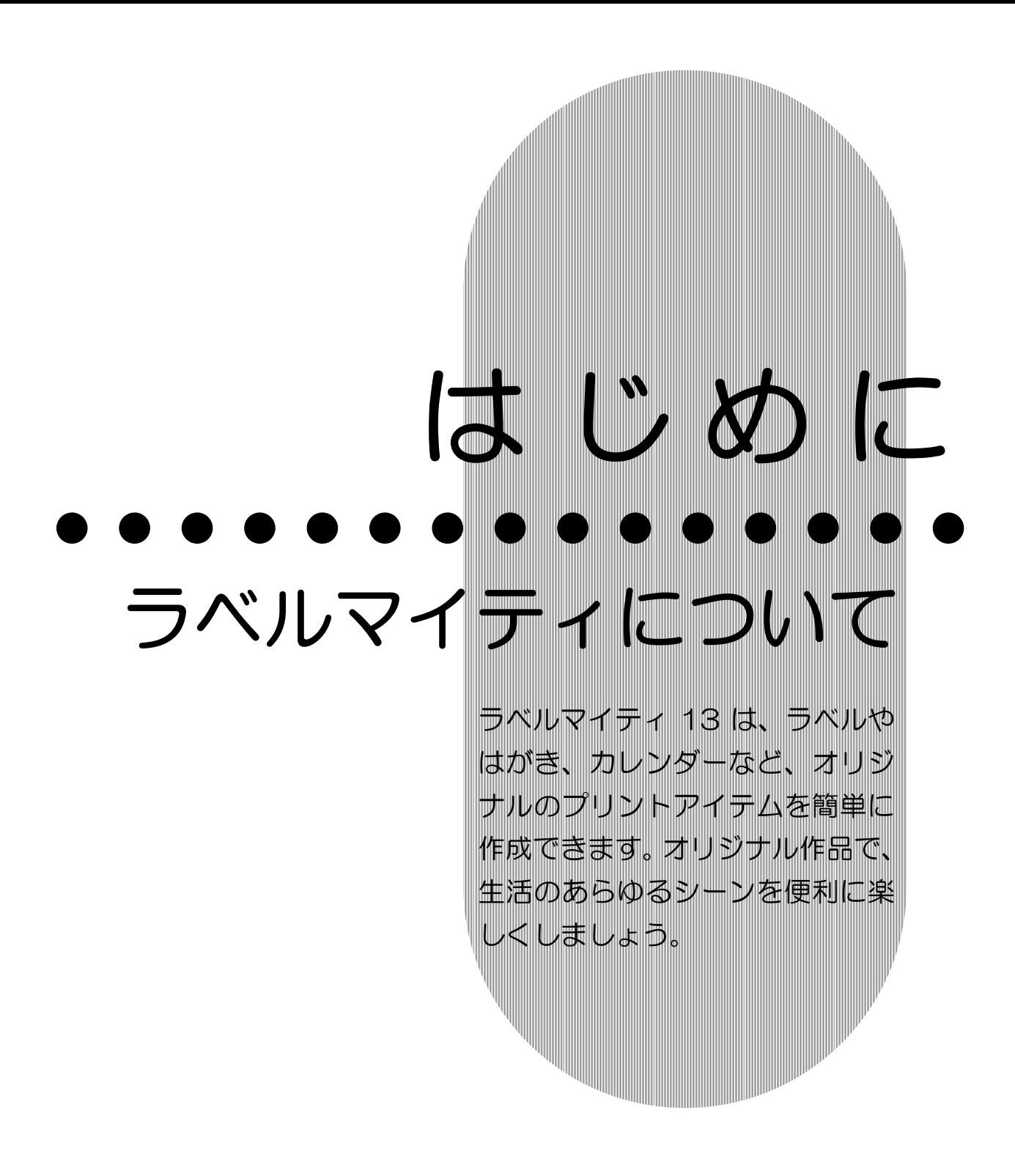

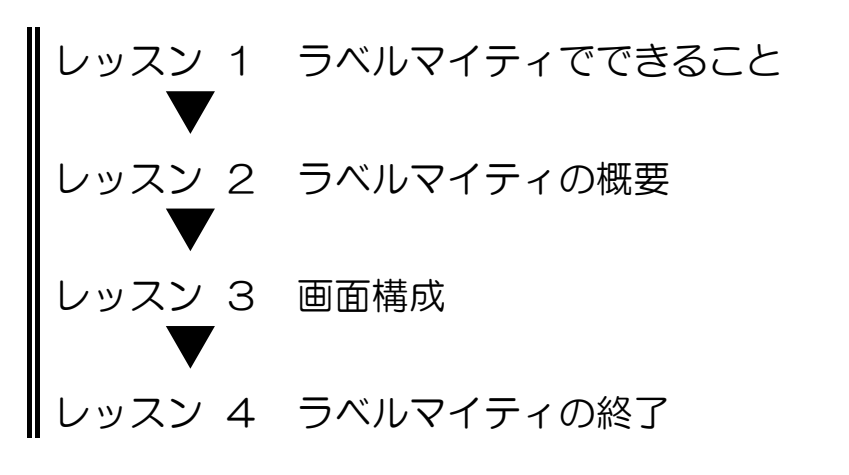

PASOCOOP はじめに 1

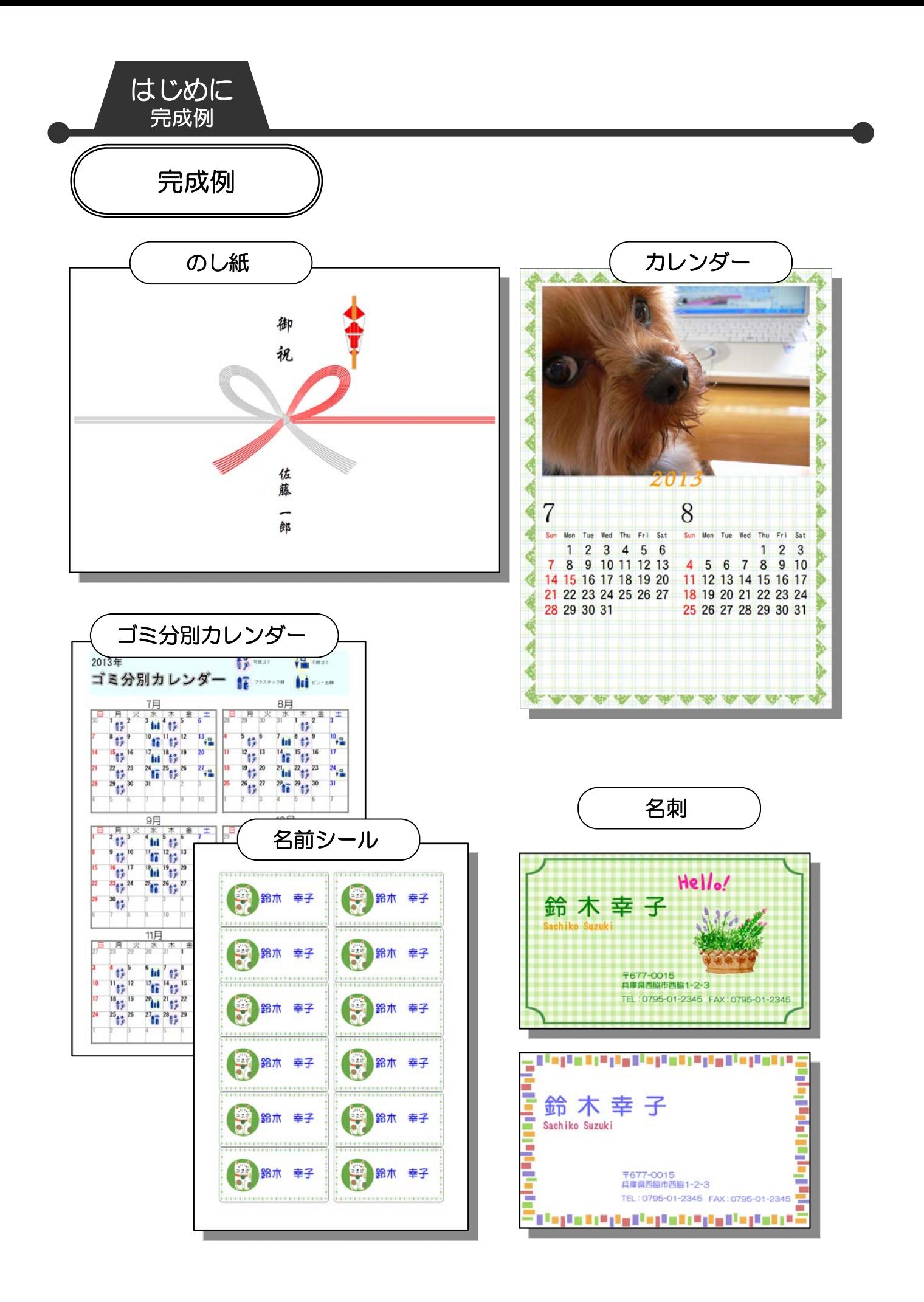

はじめに 2 PASOCOOP

ラベルマイティについて ラベルマイティでできること

はじめに レッスン1

## レッスン 1 ラベルマイティでできること

## 1 ラベルマイティでできること

パソコンに慣れてくると、「文字入力はできるようになったけ ど、作品をつくりたいなぁ」という方も多いことでしょう。

『ラベルマイティ 13』(以下ラベルマイティと略)は、家庭で 実用的で便利に使えるプリントアイテムを、簡単に作ることが できるアプリケーションソフトです。

名前シールや住所シールなどのラベルはもちろん、名刺、カレ ンダーなども作ることができます。

また、パソコンに取り込んである写真を見やすく調整し、フレ ームを付けたりスタンプを押して編集することもできます。 編集した写真を使えば、写真シールや写真入りのカレンダーな ど、簡単にオリジナル作品ができます。

対応用紙は 100 社 18,000 種以上で、新しく発売された用紙 にも無料ダウンロードサービスで対応するので安心です。

ラベルマイティを使って、手作りのオリジナル作品を楽しく作 ってみましょう。

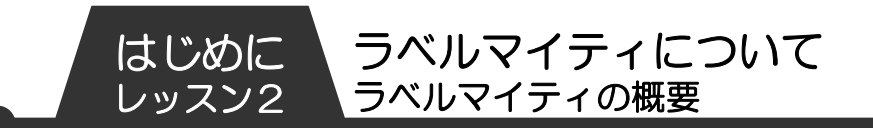

## レッスン2 ラベルマイティの概要

ラベルマイティには、名前シールや住所・宛名シールをはじめ としてカレンダー、名刺などたくさんのプリントアイテムが用 意されています。ここではラベルマイティを起動してから終了 するまでの流れを説明します。

# ラベルマイティの起動

ラベルマイティを起動し、ガイドメニューを表示します。

① デスクトップにある【ラベルマイティ】のアイコンを ダブルクリックします。

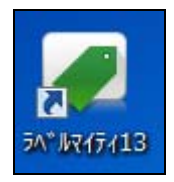

② 【ユーザー登録】のウィンドウが表示されます。 【閉じる】をクリックします。

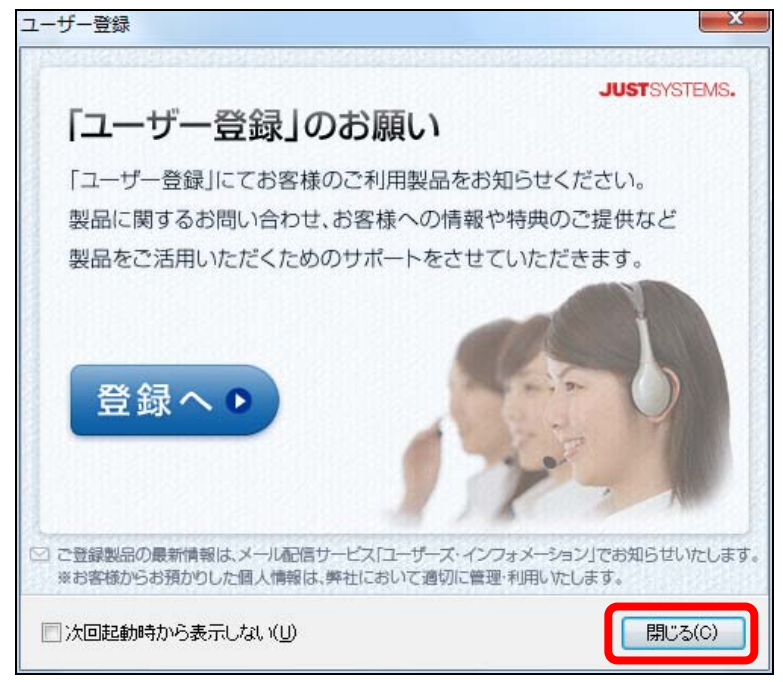

はじめに 4 PASOCOOP

ラベルマイティについて ラベルマイティの概要

はじめに レッスン2

③ ラベルマイティが起動し、ガイドメニューが表示されま す。

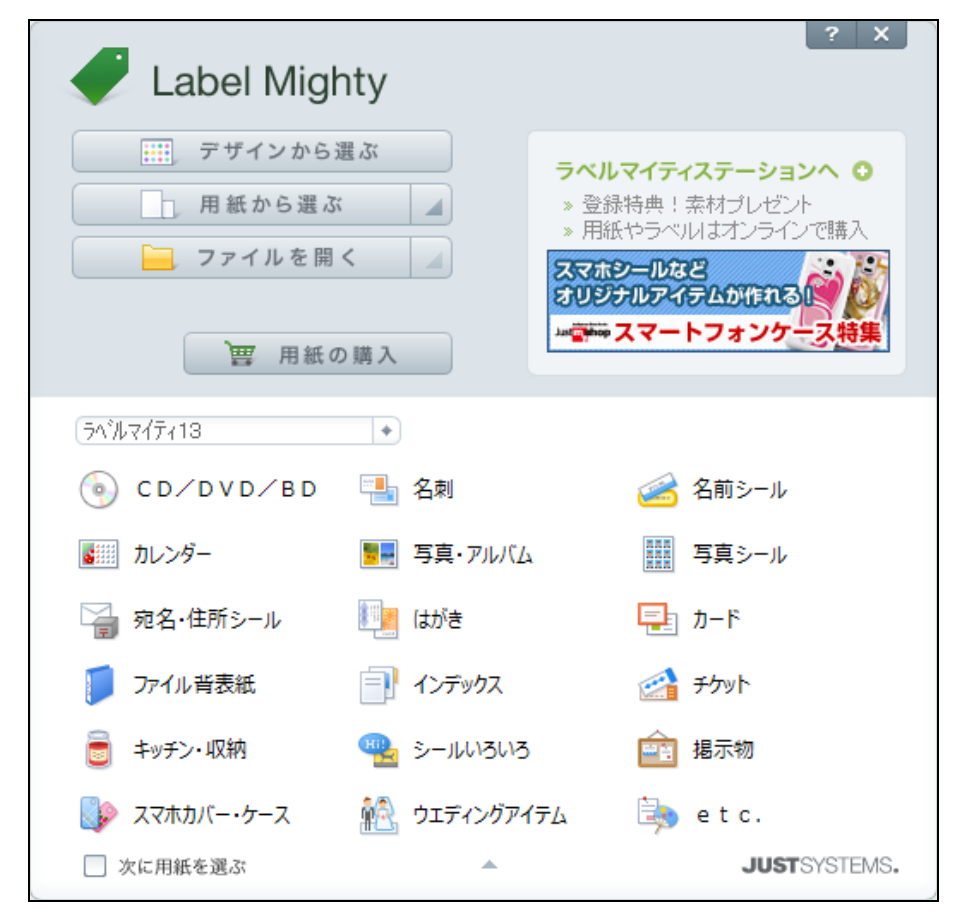

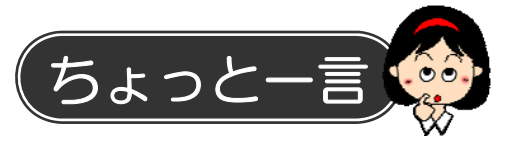

ここではユーザー登録をしていませんが、時間のある時に必ず ユーザー登録をしましょう。追加デザインや修正プログラムを 受け取ることができます。

ユーザー登録はラベルマイティを起動すると表示される画面か らインターネットを通じて行う方法のほかに、同封されている はがきから行う方法もあります。

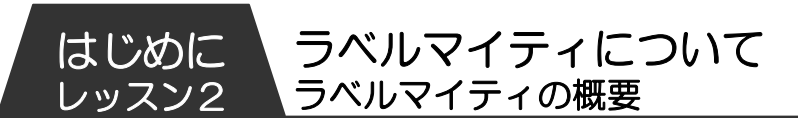

登録が完了していると、ラベルマイティを起動したときに表示 される画面も〔「ユーザー登録」は完了しています〕の表示にな ります。

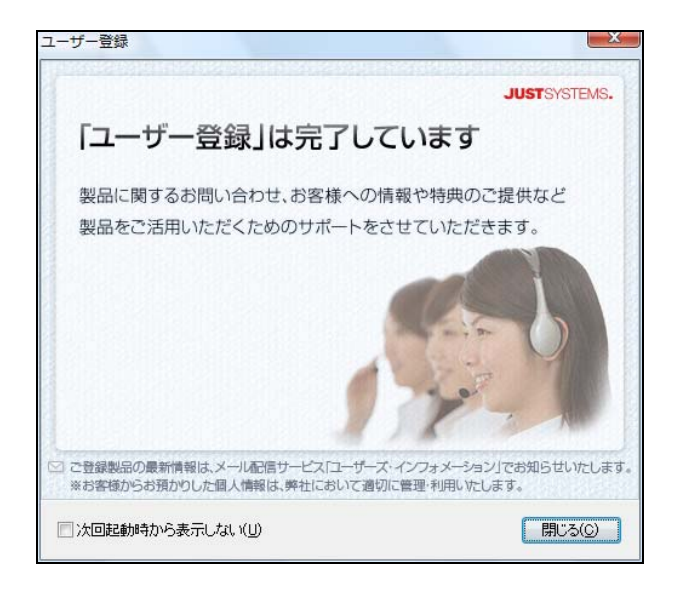

【次回起動時から表示しない】にチェックを入れると、次回起 動時からユーザー登録の画面は表示されません。

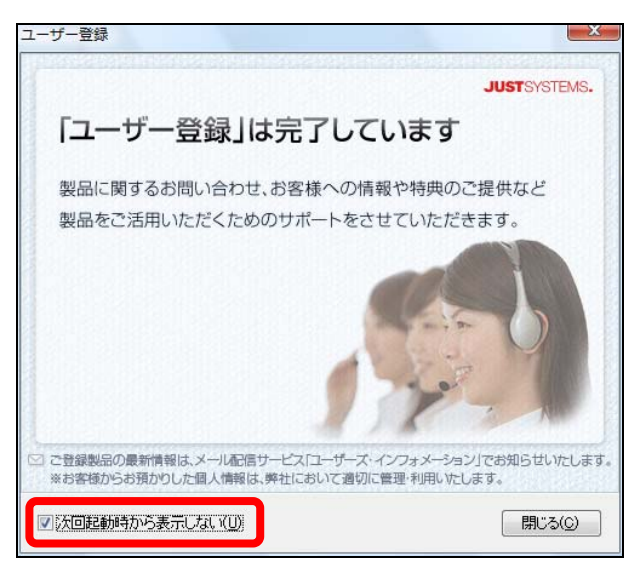

## 2 ガイドメニュー

ガイドメニューは、ラベルマイティを起動すると最初に表示さ れるメニュー画面です。ラベルマイティの世界は、このメニュ ーから始まります。やりたいことをガイドメニューから選択す るだけで、スムーズに作業を開始することができます。

スタートの方法は2種類。デザインから選んでいく方法と、用 紙から選んでいく方法があります。

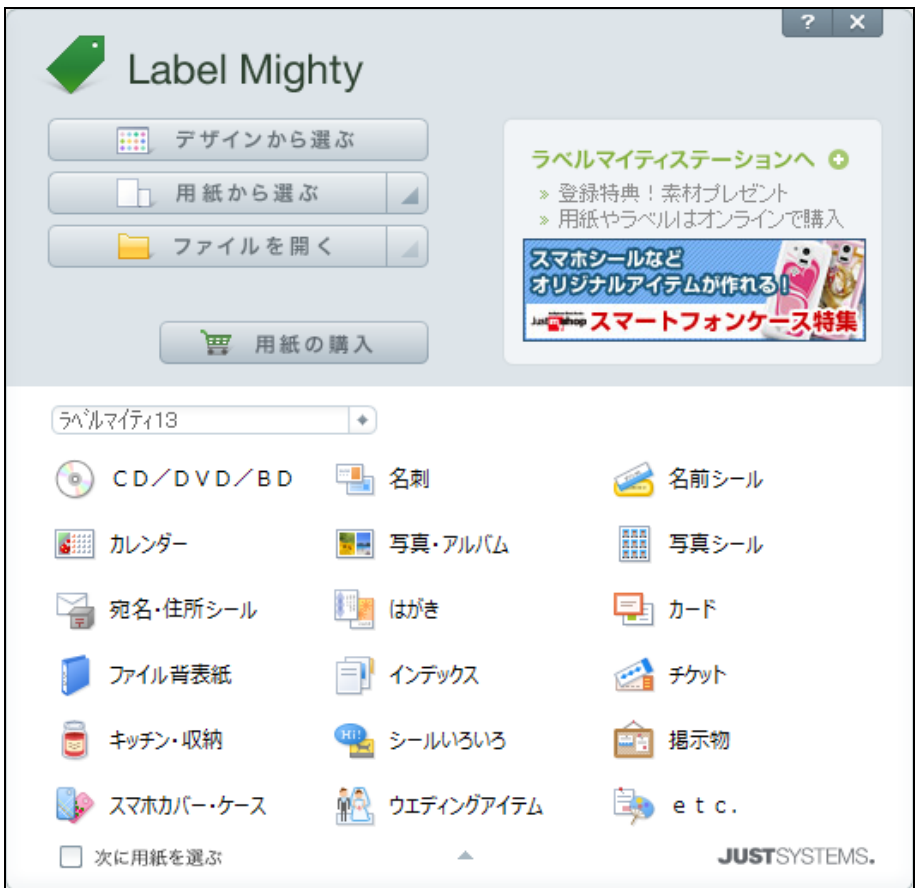

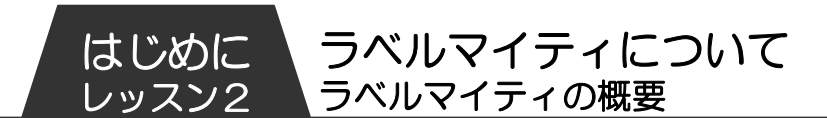

● デザインから選ぶ

ガイドメニューの下半分には、プリントアイテムのデザインが カテゴリー別にアイコン表示されています。

好きなカテゴリーを選択します。

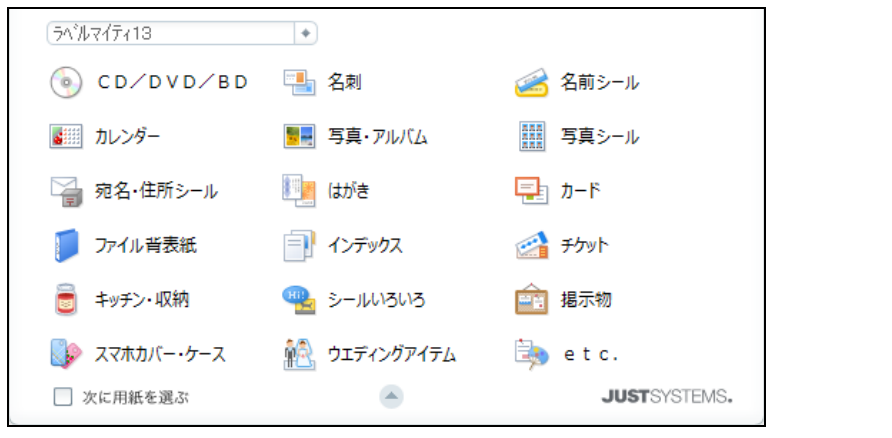

選択したカテゴリーのデザインが表示されます。右下の【▼】 をクリックするとさらに多くのデザインが表示されます。 好きなデザインを選択します。

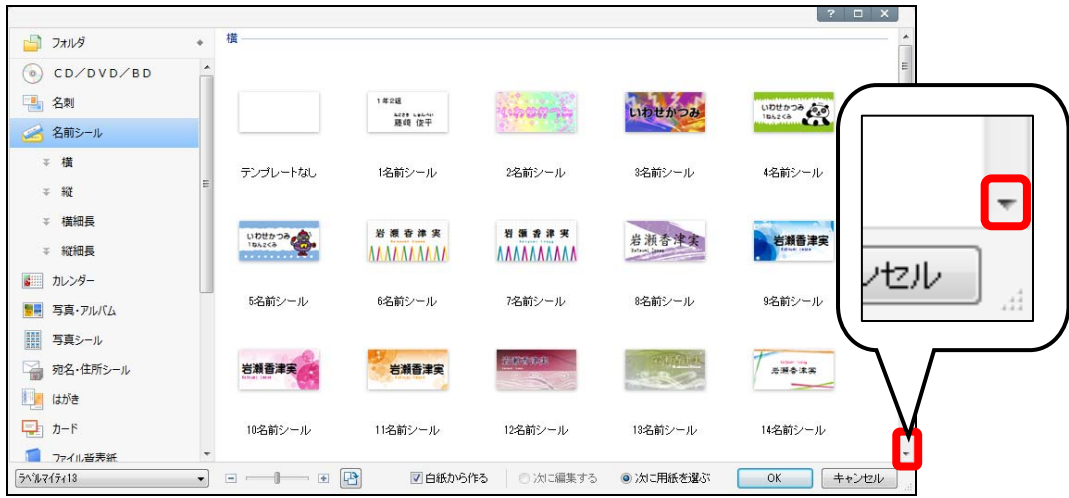

ラベルマイティについて ラベルマイティの概要

はじめに レッスン2

#### ● 用紙から選ぶ

あらかじめ印刷したい用紙が決まっている場合には、用紙から 選んでみましょう。ラベルマイティは、100 社 18,000 種以 上の用紙に対応しています。

ガイドメニューの【用紙から選ぶ】をクリックします。

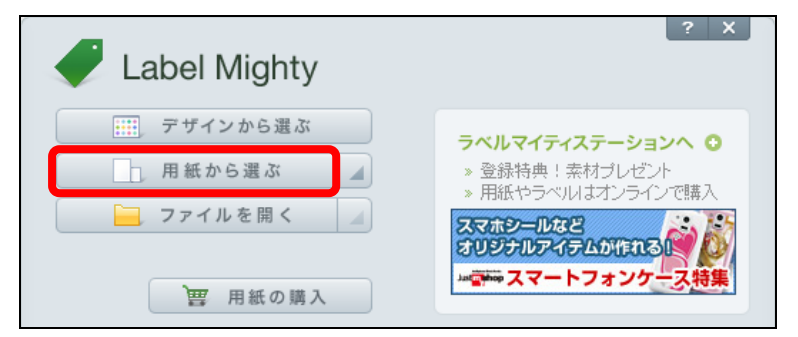

用紙の選択の画面が表示されます。

左から順に、〔①会社名の選択〕、〔②用紙の選択〕、〔③用 紙の置き方の選択〕からそれぞれ選択し、〔OK〕をクリックし ます。

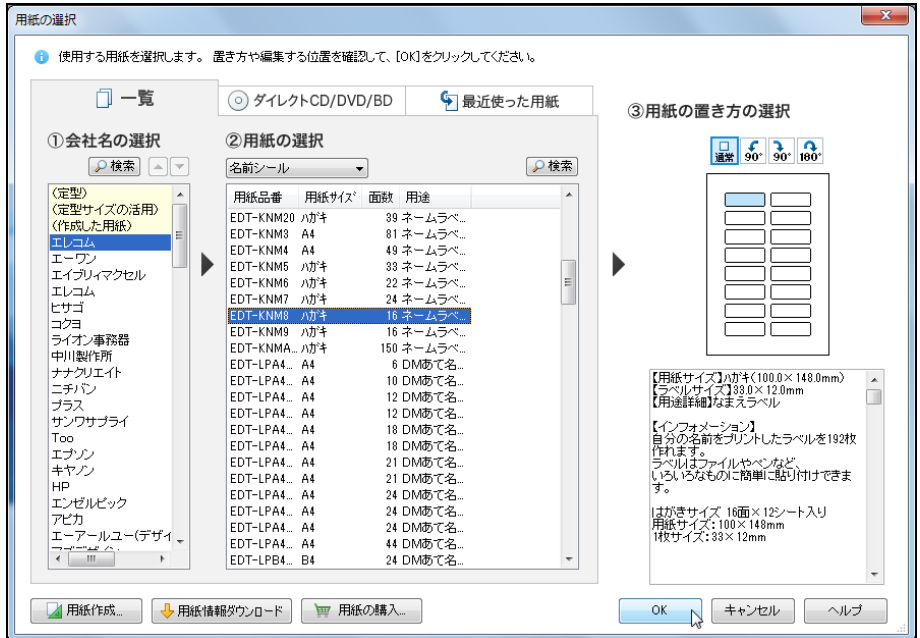

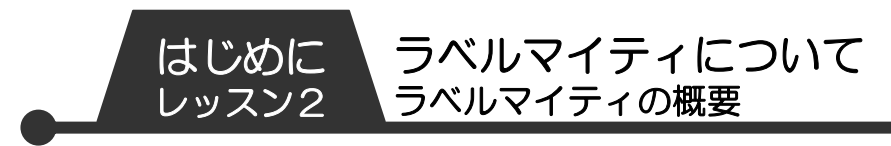

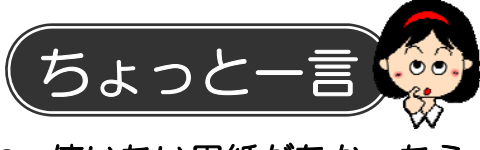

使いたい用紙がなかったら

〔用紙の選択〕の画面左下に → 用紙情報ダウンロード のボタンが

あります。クリックするとインターネットに接続され、ホーム ページから用紙をダウンロードすることができます。

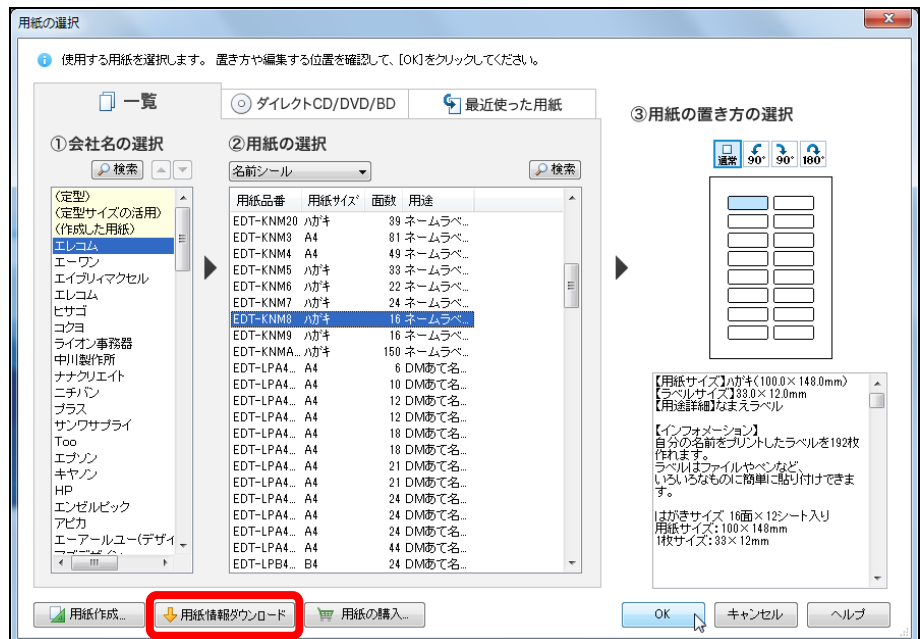

用紙情報検索のホームページ(2013 年 4 月現在)

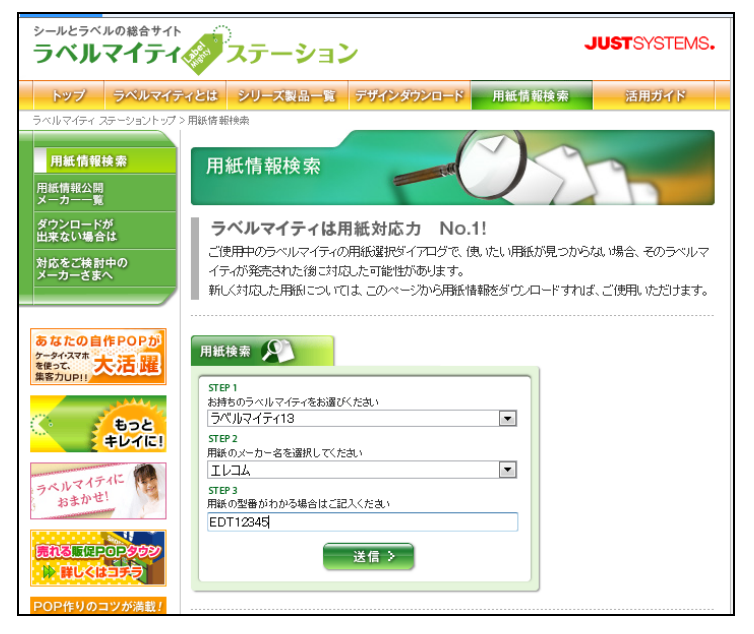

## 3 画面構成

ラベルマイティの編集を行う画面を確認しましょう。

ラベルマイティでは、用途別に用意されたデザインをもとに、 イラストや写真のサンプルを使って、さまざまなラベルやシー ルを作ることができます。各部の名称は下図のようにあらわし ます。

ラベルマイティについて

ラベルマイティの概要

はじめに レッスン2

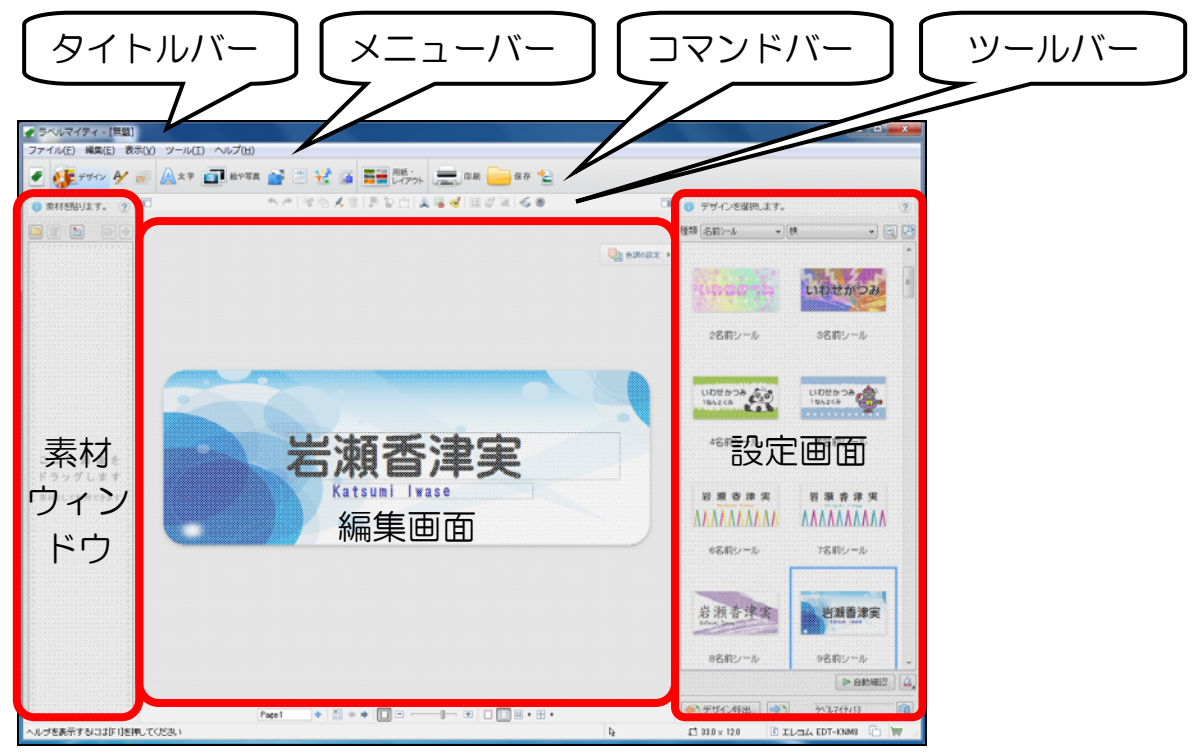

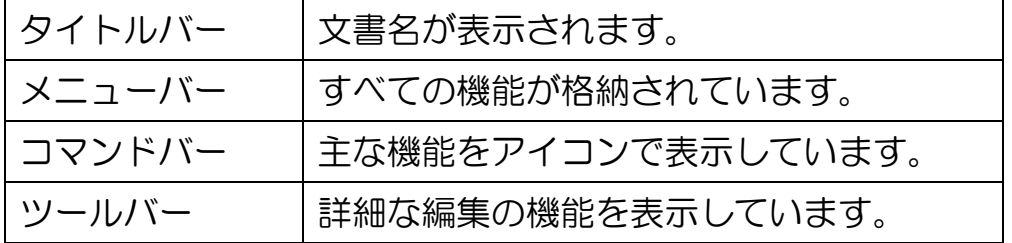

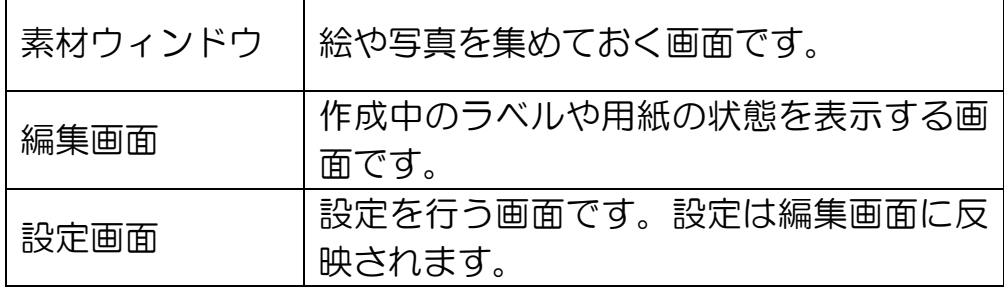

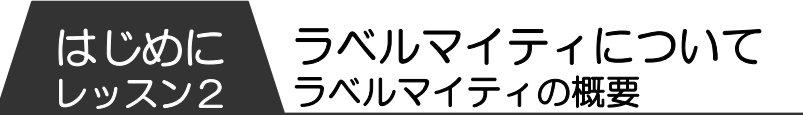

特に〔コマンドバー〕はよく使う機能をアイコンで表示し、ク リックするだけそれぞれの機能を実行できます。

● 第一班 4 日 公 文字 图 检索 图 图 花 日 三 雕 山 三 印刷 一 保存 名

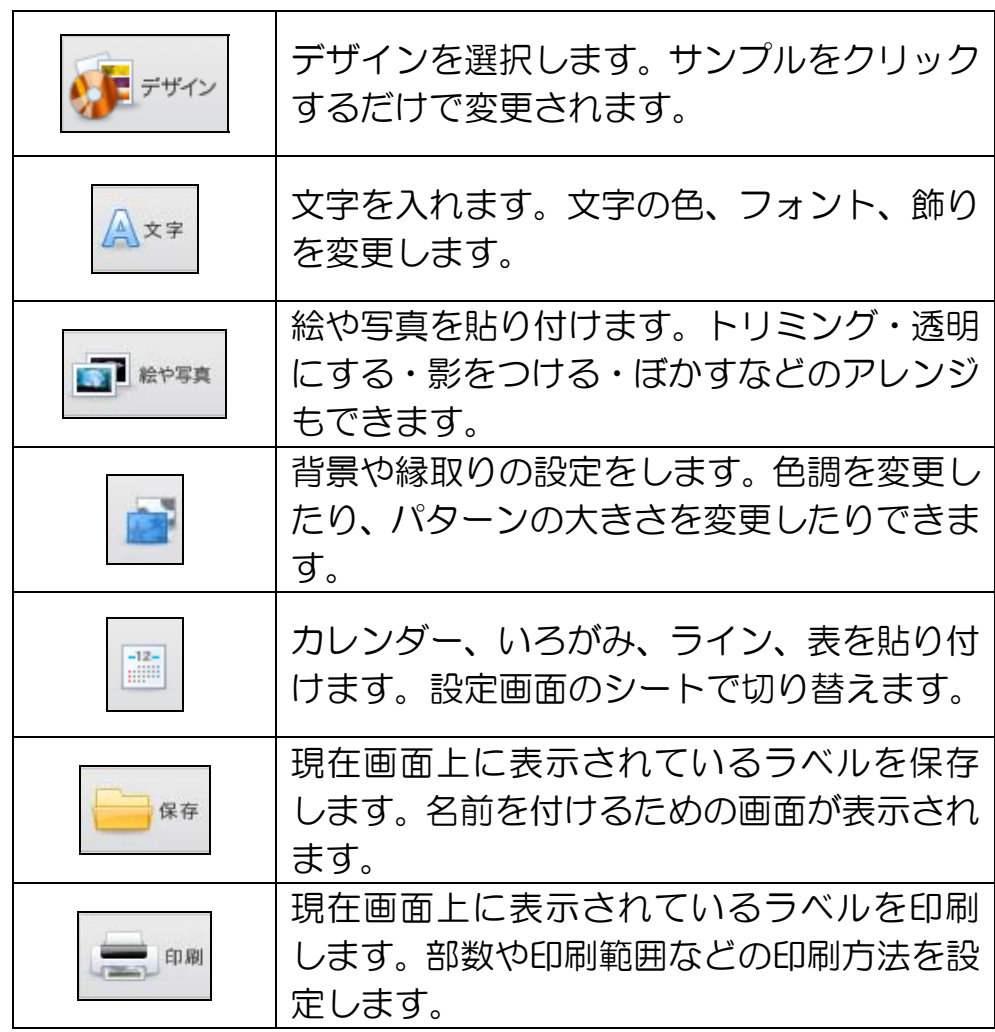

はじめに 12 PASOCOOP

ラベルマイティについて ラベルマイティの概要

はじめに レッスン2

コマンドバーのアイコンを選択すると、それにあわせて設定画 面が変更されます。

デザイン、文字、絵や写真などの設定をすると、その内容が編 集画面に反映されます。編集画面では、サイズ変更や移動など、 枠の調整ができます。

コマンドバー〔文字〕の画面 ● ラベルマイティ - [無題]<br>| ファイル(F) - 編集(E) - 表示(V) - ツール(T) - ヘルプ(H) -**SPREATPDDAS4BURG**  $0$  #HENUET.  $0$ **BERRY BURGET ARMSTRATE**  $\bullet$  **x** FEARLET. **← 貼る** │ │ │ <mark>田</mark> グラフィック文字サンブル... <mark>④</mark> 201623  $195200$ ● フチ取り·活明·ほかし 真意図 00 02重 円弧 文字サイズ ● 自動 □ 指定 328 |v |p  $\begin{tabular}{|c|c|c|c|c|c|} \hline $\phi$ & $\theta$ & $\theta$ & $\theta$ & $\theta$ & $\theta$ & $\theta$ \\ \hline $\Psi$ & $\Psi$ & $\Psi$ & $\Psi$ & $\Psi$ & $\theta$ & $\theta$ \\ \hline $\Psi$ & $\Psi$ & $\Psi$ & $\Psi$ & $\Psi$ & $\Psi$ \\ \hline $\Psi$ & $\Psi$ & $\Psi$ & $\Psi$ & $\Psi$ & $\Psi$ & $\Psi$ \\ \hline $\Psi$ & $\Psi$ & $\Psi$ & $\Psi$ & $\Psi$ & $\Psi$ & $\Psi$ & $\Psi$ \\ \hline $\Psi$ & $\Psi$ & $\Psi$ & $\Psi$ & $\Psi$ & $\Psi$ & $\Psi$ & $\Psi$ \\ \hline $\Psi$ & $\Psi$$ 文字色 和女フォント 油否 :<br>|ここに 画 像 を<br>|ドラッグします 素材として利用できます Katsumi Iwase **RX** ■ 日本字 **COLLA**<br>ROUTFACE<br>adeny Engraved LET **TABOUTFA**<br>TACOSERY<br>TAHMAD<br>TAHMAD A<br>TALBERT<br>TALBERT FALFONSO<br>Technology<br>Technology<br>Technology<br>Technology<br>Technology<br>Technology<br>Technology<br>Technology<br>Technology ■コットのであるする  $\begin{picture}(100,10) \put(0,0){\line(1,0){10}} \put(10,0){\line(1,0){10}} \put(10,0){\line(1,0){10}} \put(10,0){\line(1,0){10}} \put(10,0){\line(1,0){10}} \put(10,0){\line(1,0){10}} \put(10,0){\line(1,0){10}} \put(10,0){\line(1,0){10}} \put(10,0){\line(1,0){10}} \put(10,0){\line(1,0){10}} \put(10,0){\line(1,0){10}} \put(10,0){\line($ Page1 いレプを表示するには[F1]を押してください Q 72.0 , 26.3  $+1211, 151$ ■ 57.6×11.5 ● 0° | 图 エーワン 20015 | □  $\blacksquare$ 

#### コマンドバー〔絵や写真〕の画面

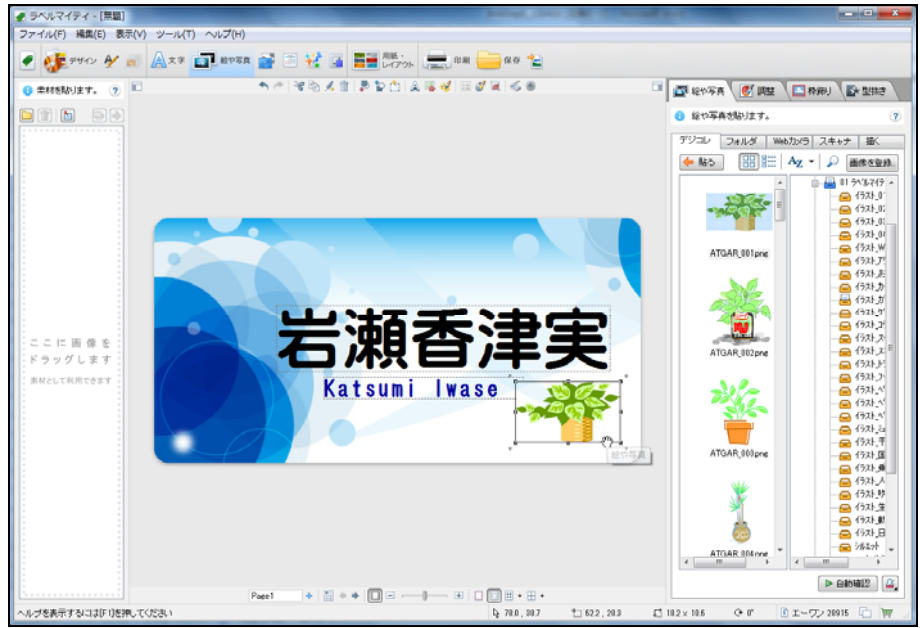

PASOCOOP はじめに 13

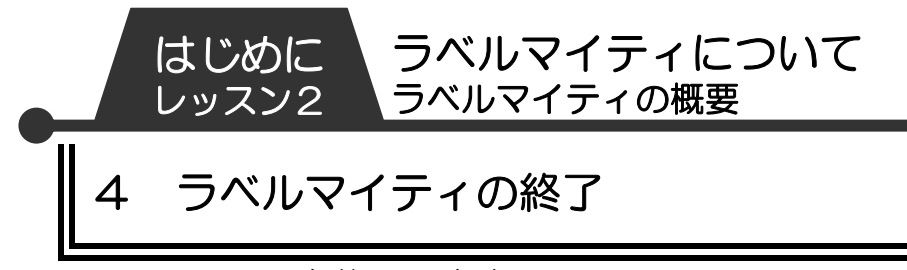

ラベルマイティを終了します。

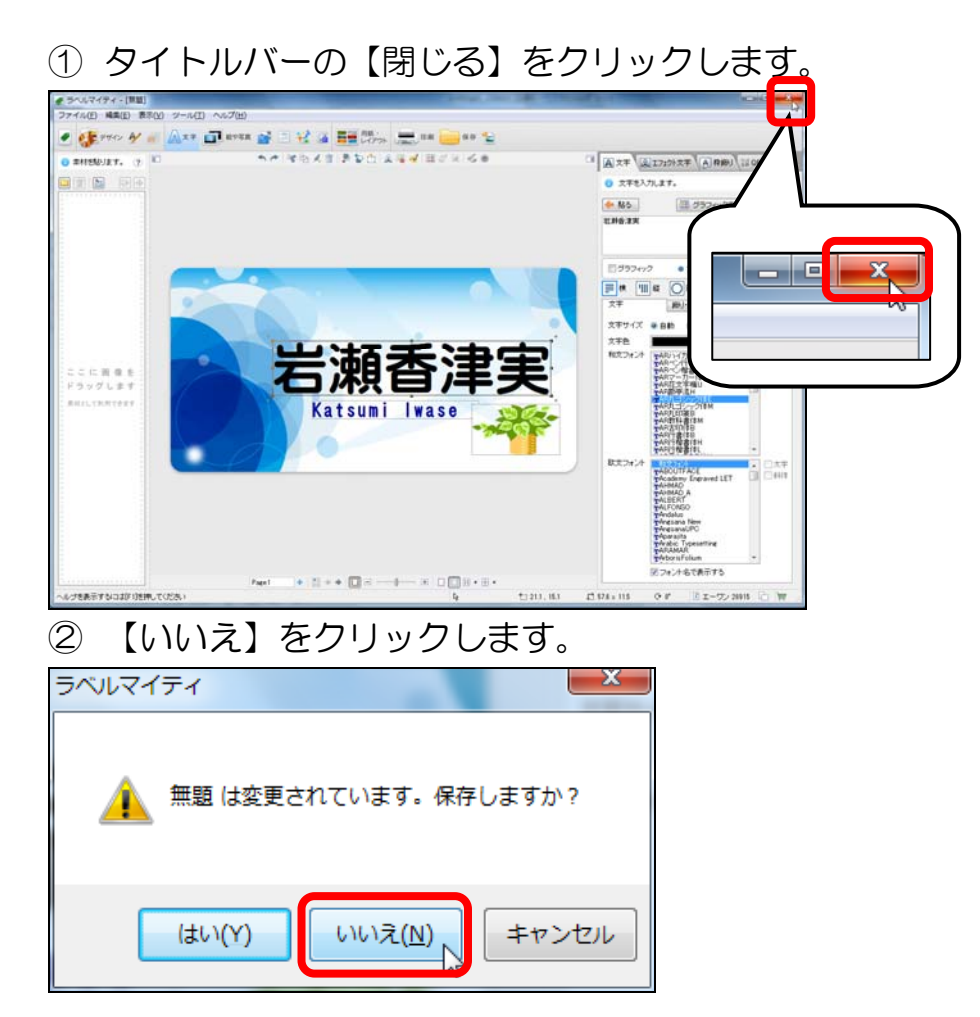

はじめに 14 PASOCOOP

第 章

# プリントアイテムを作ってみよう

レッスン 1 テンプレートを選ぼう ▼ レッスン 2 文字を入力しよう ▼ レッスン 3 保存しよう ▼ レッスン 4 印刷しよう ▼ レッスン 5 作ったものを開こう ▼ 練習問題 ゴミ分別カレンダーを作ろう ラベルマイティでは家庭で役立つ 実用的なプリントアイテムがたく さん用意されています。ここでは、 のし紙に名前を入れて印刷してみ ましょう。

PASOCOOP 200 1

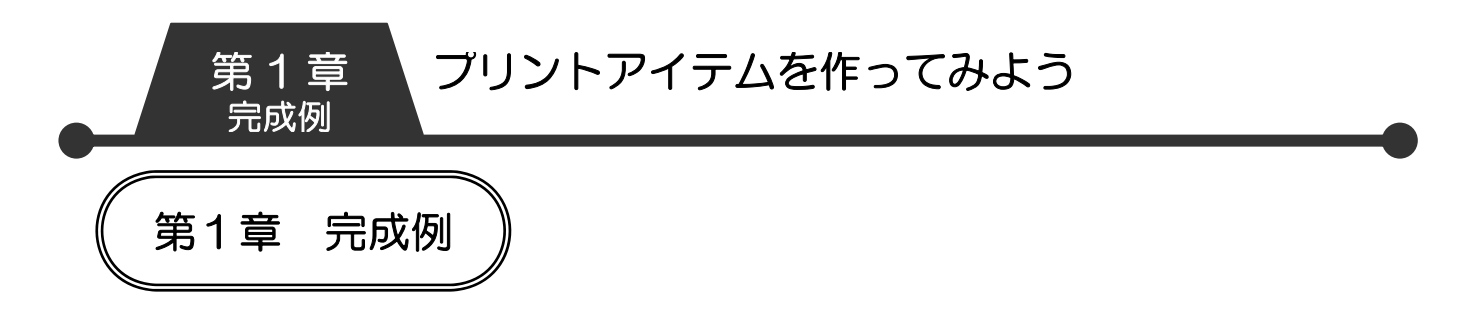

自分の名前の入ったのし紙を印刷してみましょう。

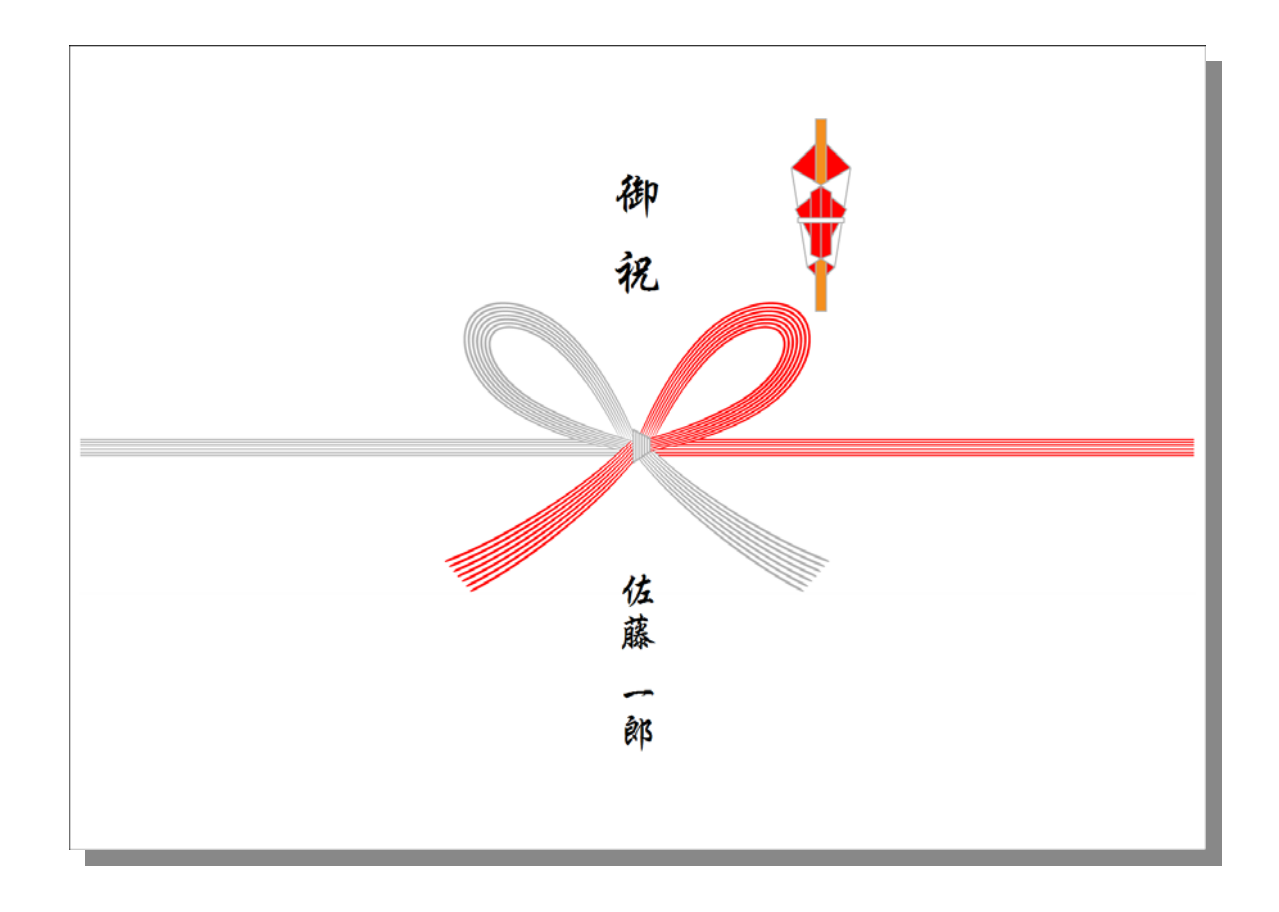

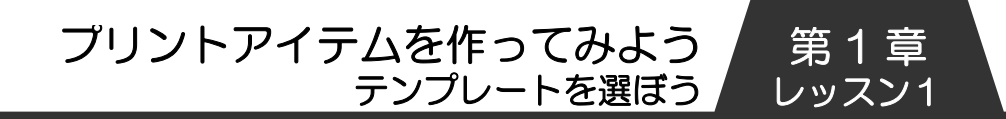

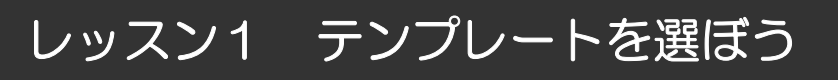

たくさんのプリントアイテムメニューの中から、すぐに役立つ のし紙を作ってみましょう。

1 のし紙

ガイドメニューからのし紙を新しく作成します。

① ラベルマイティを起動します。 ② ガイドメニューの【etc.】をクリックします。

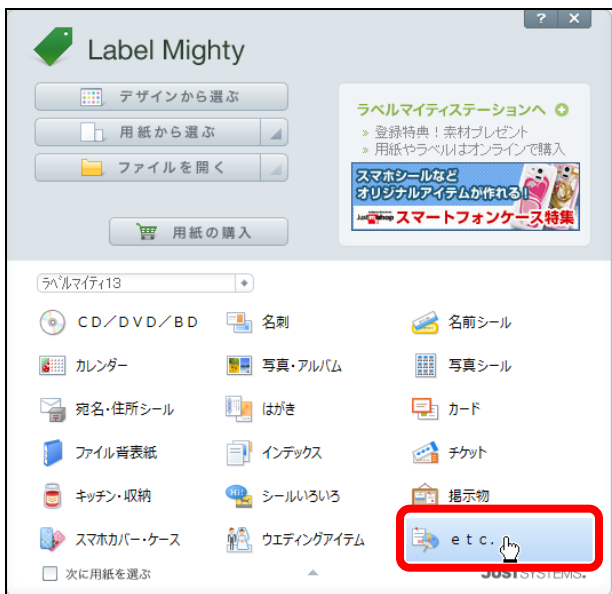

③ さまざまなプリントアイテムのテンプレートが表示されま す。【48 のし紙】をクリックし、【OK】をクリックしま す。

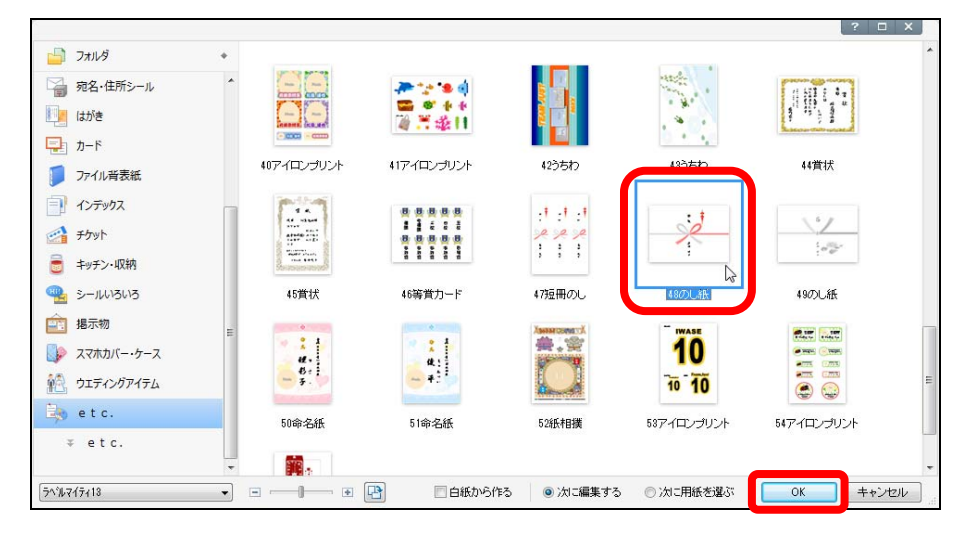

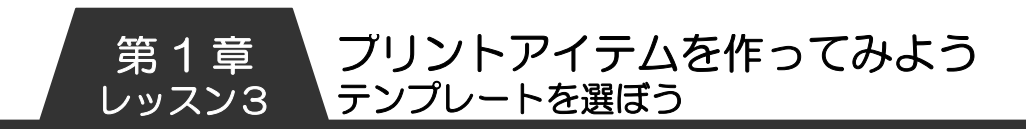

④ のし紙の編集画面が表示されます。

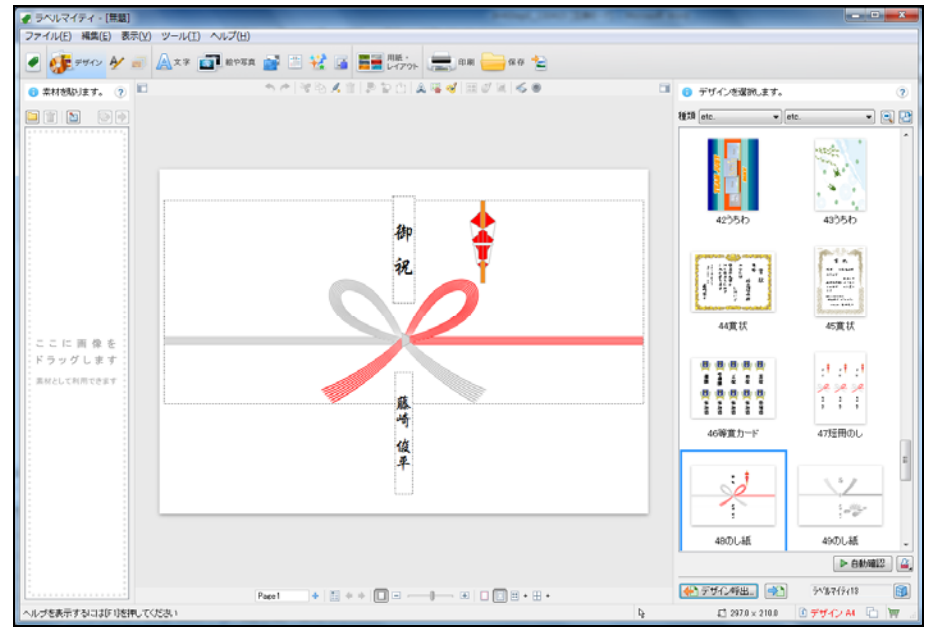

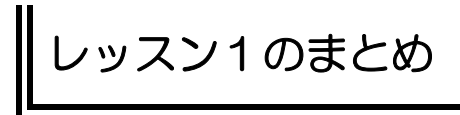

このレッスンではのし紙のテンプレートの選択を行いました。

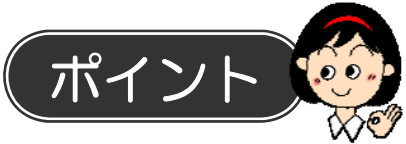

ラベルマイティには、生活のあらゆるシーンで使いやすいデザ インテンプレートが、たくさん収められています。そのデザイ ンは豊富で、子どもから大人まであらゆる世代の人が楽しめま す。

名前シールのデザイン例 岩瀬香津実 いわせかつみ 1ねん2くみ  $\circ$   $\circ$  $\mathcal{O}$  $\overline{\phantom{a}}$ 子ども向け さんしゃ 大人向け